## **Draw squares with Scratch**

Let's draw a square using the Scratch coding language.

Go to [scratch.mit.edu](http://scratch.mit.edu/) and click on Create. Compose the code below.

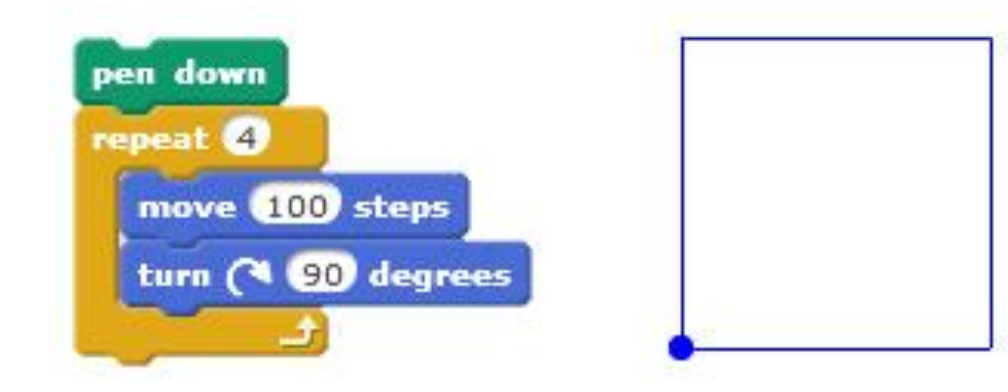

Now edit and run the code to get this pattern.

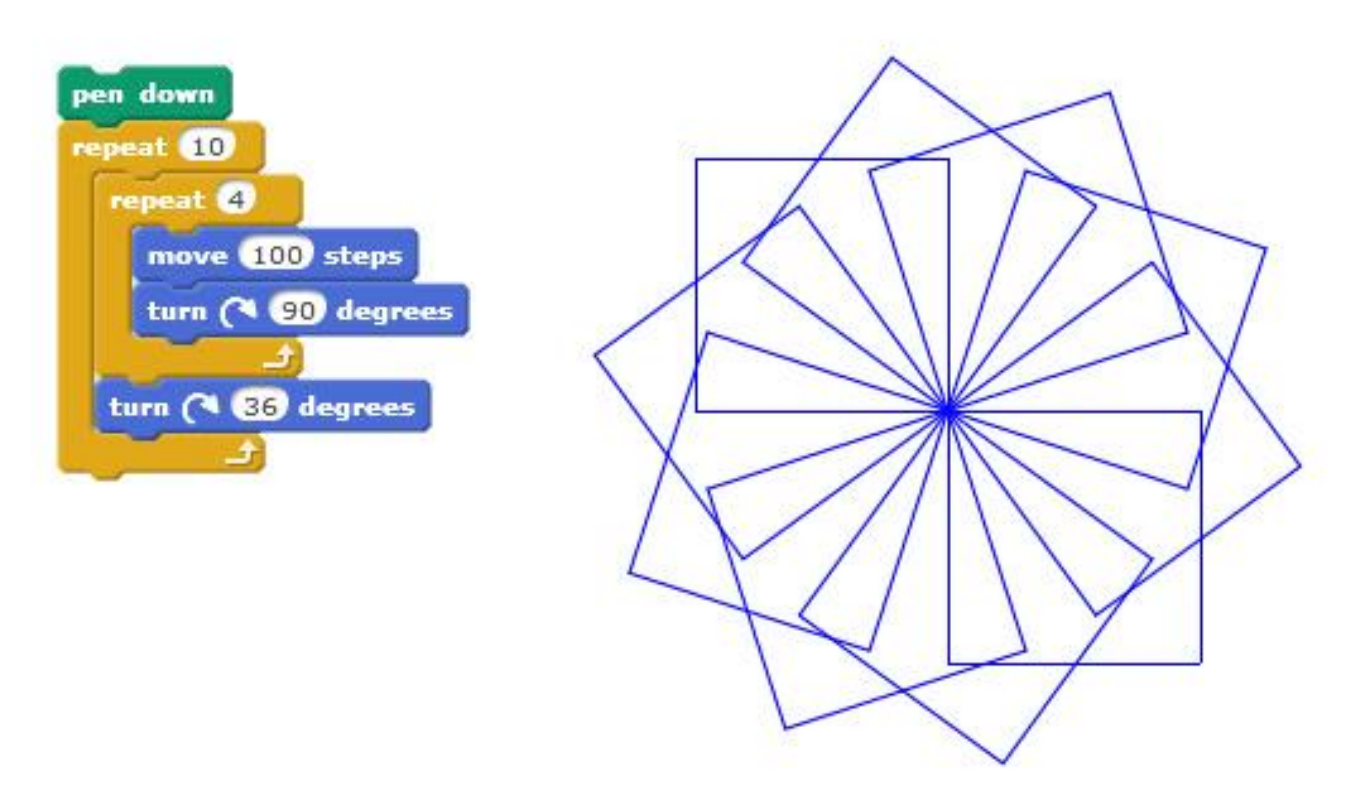

## **Draw circles with Scratch**

Enter this code to draw a circle.

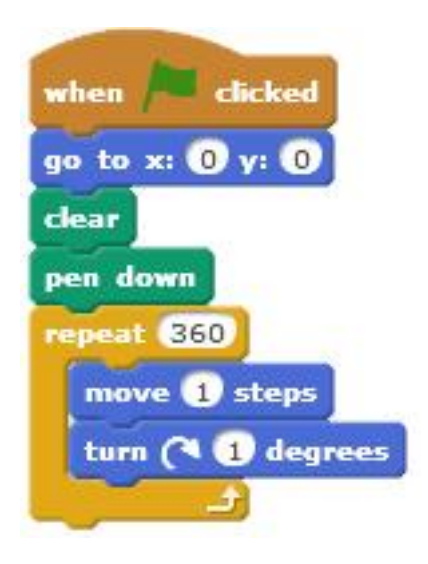

Enter this code to draw a circle faster.

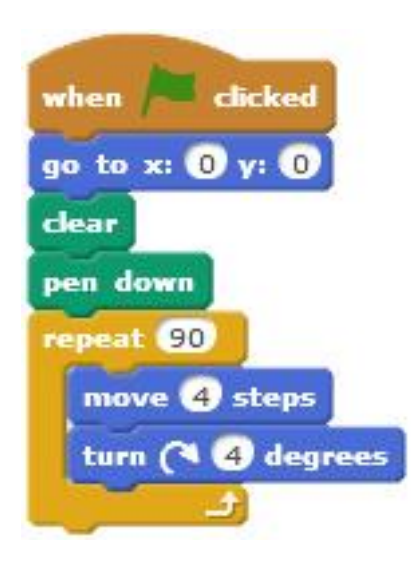

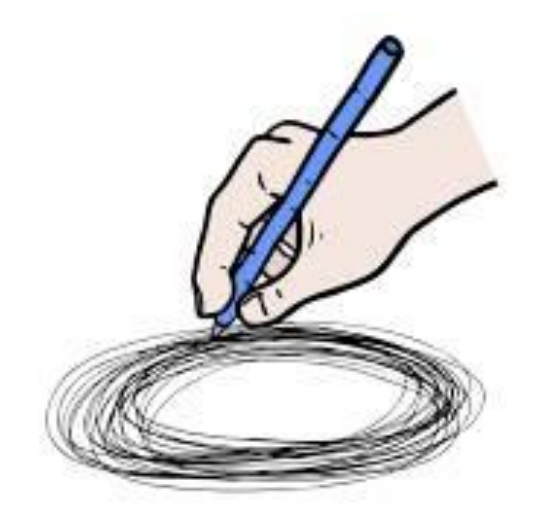

## **Make a block with Scratch**

Let's create a new block called

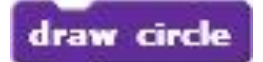

- in the **Scripts** menu, click on **More Blocks**
	- o click on **New Block**
	- o in the dialogue box that pops up, type "draw circle" for the name of the new block

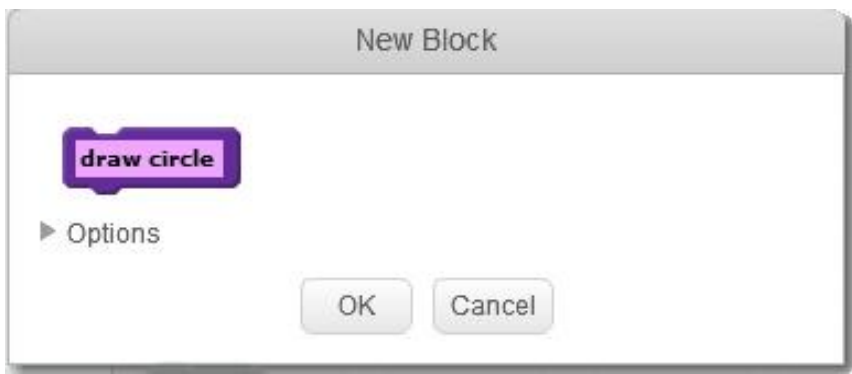

click OK – **define: draw circle** will appear in the coding window

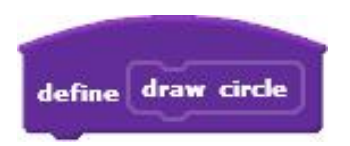

drag the repeat block that draws a circle and place it as shown below

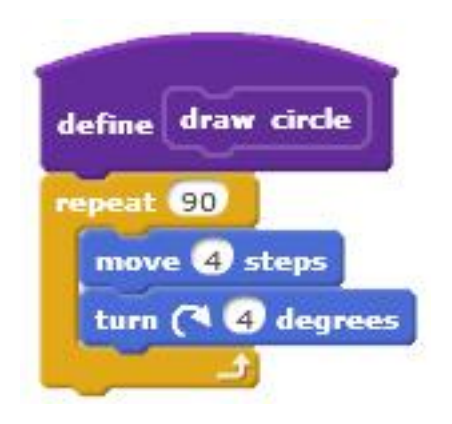

## **Lots of squares, in colour! (with Scratch)**

Edit the code below to draw a squares pattern instead.

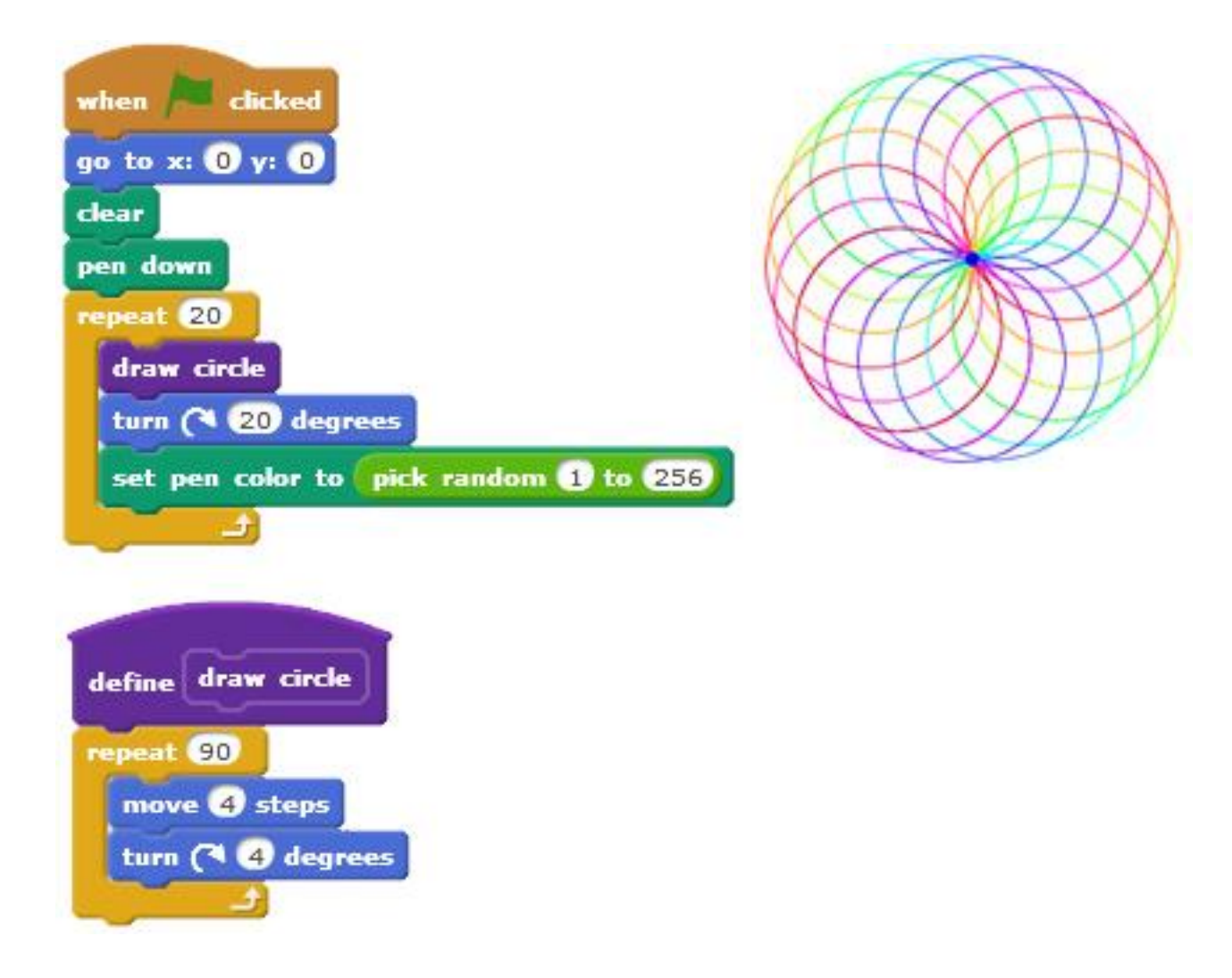

[from Start a Math + Coding Club ... http://researchideas.ca/documents/mathcoding-club.pdf]